## WPI Parent Portal

## **Instructions for Parents/Legal Guardians**

The WPI Parent Portal allows a parent or legal guardian to view certain BannerWeb pages, such as grades and course schedules. **All Parent Portal accounts must be initiated by the student** – only the student can assign someone to act as a "proxy" for them in BannerWeb.

1. Once your student has requested an account for you, you will receive an email with a special URL and first-time log in password. Your username is your email address. Copy the "Action Password," then click the link. You will be asked for your Action Password. Enter it and click **Submit**.

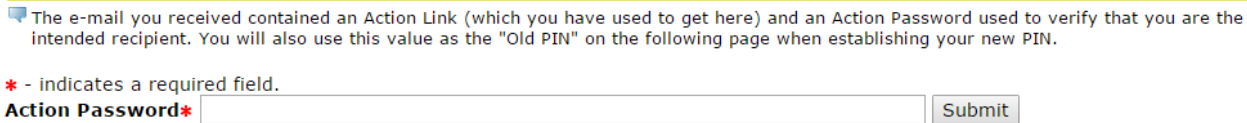

*Notes:* 

- *Didn't get the email? Your student can resend it from their BannerWeb account.*
- *If you have more than one student at WPI and both request an account for you using the same email address, you will only get one "Create Your Account" email.*
- *If you already have a Parent Portal account, log in at [https://bannerweb.wpi.edu/pls/prod/bwgkprxy.P\\_ProxyLogin](https://bannerweb.wpi.edu/pls/prod/bwgkprxy.P_ProxyLogin) using your email and password, and skip to step 3.*
- 2. Create a new password/PIN. Enter your email address, then enter the Action Password you received as your "Old PIN." Your new PIN can be a number or a word, and must be at least 6 characters. Then click **Save**.

**Reset PIN** 

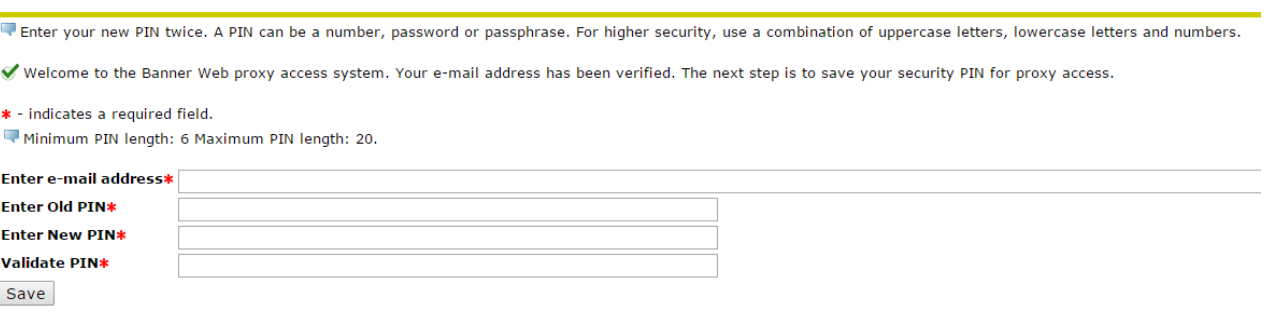

3. Enter any profile data you wish to share and click **Save**. Fields with asterisks are required. You may also change your PIN from this page.

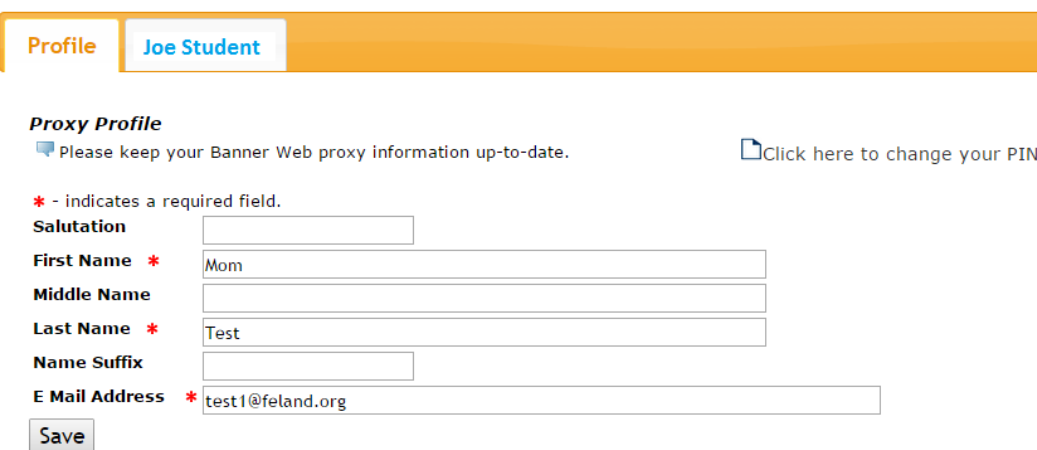

- 4. Click on the tab with your student's name. If you have more than one student at WPI, and those students have both authorized your access using the same email address, you may see more than one tab. *Note: Don't see any tabs with your student's name? Contact your student and ask them to define your relationship, then authorize pages for you to view.*
- 5. Click any of the page links to enter "proxy-mode" for the selected student. *Note: Don't see any pages to click? Contact your student and ask them to authorize pages for you to view.*

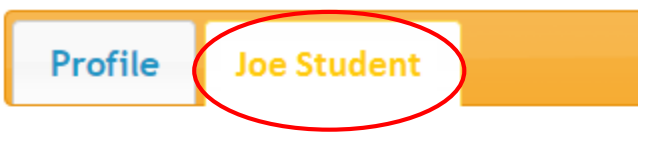

## **Proxy Authorizations**

The following BannerWeb page links hav proxy access.

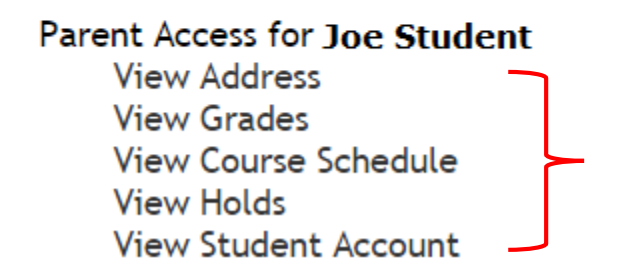

**Click on any link to view information** regarding your student.

6. Pages will open in a new window. When you have finished viewing the page, click **Exit** or close the window to return to the Parent Portal. You can then choose a new page to view.

7. When you are finished viewing your student's pages, click on the **Profile** tab, then close your window or click **Exit** to log out.

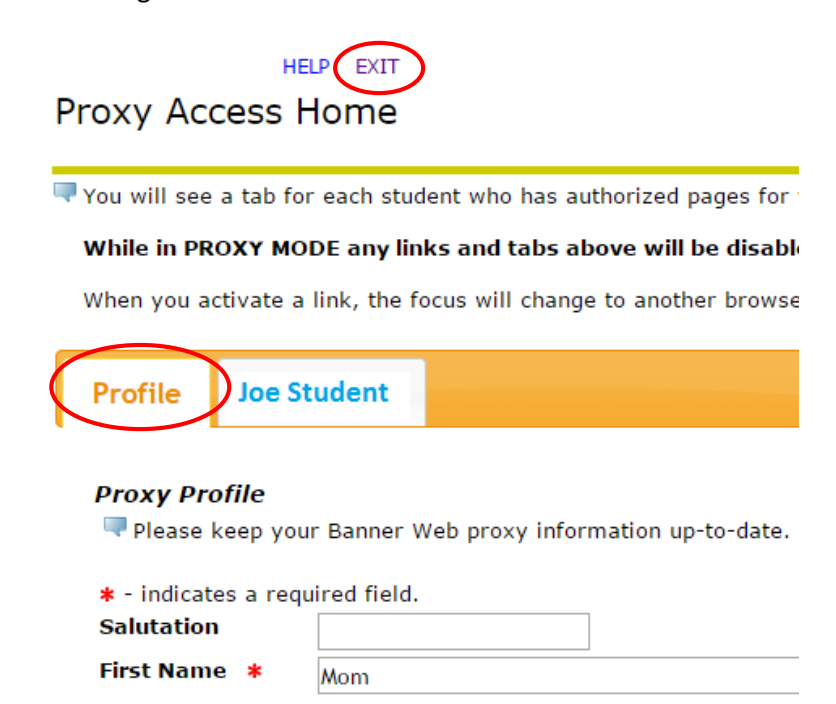